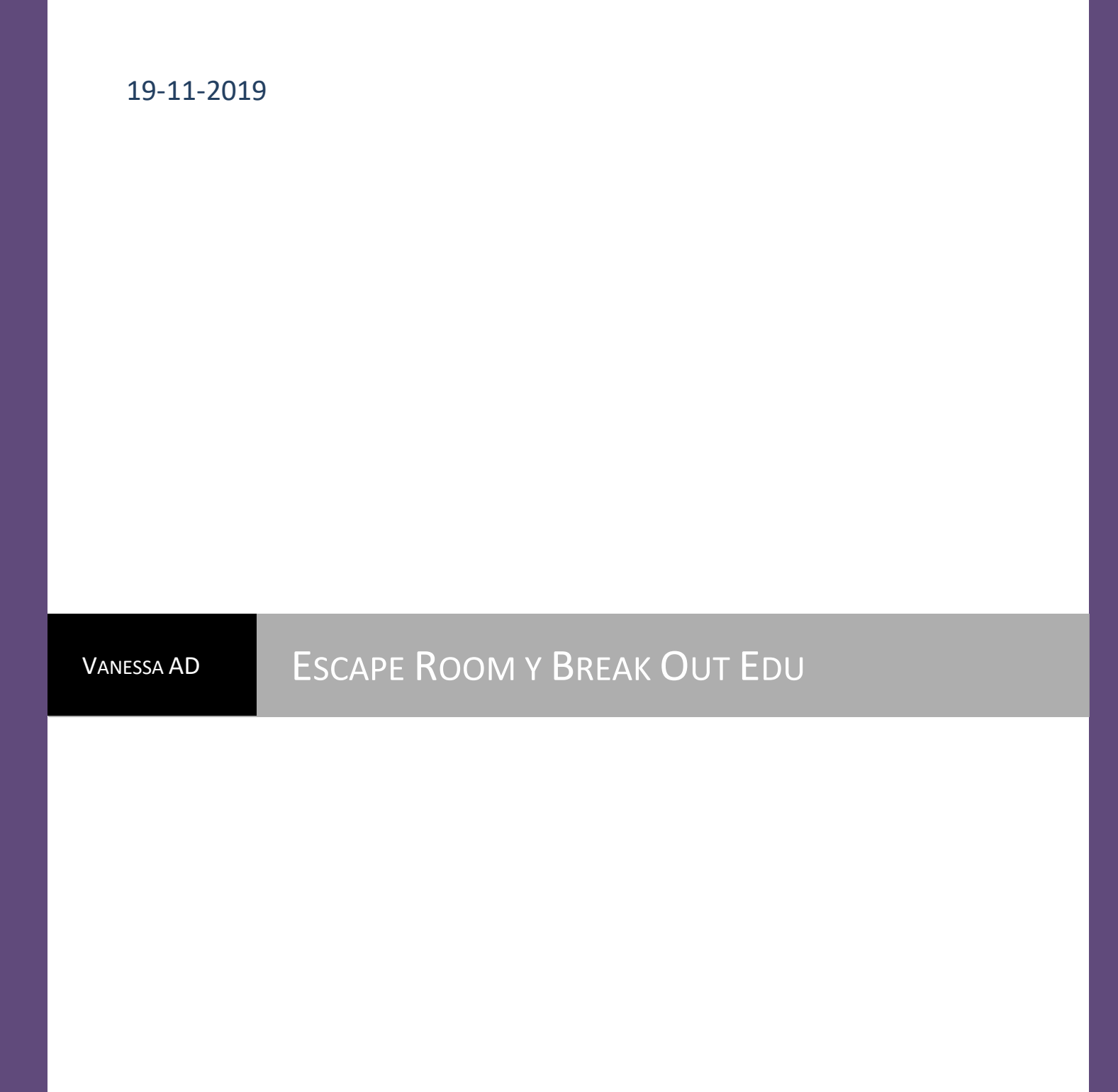

CFIE León | Ponente: Vanessa Álvarez Diez

# **Crear páginas webs para la narrativa.**

Contar con una página web o incluso un blog para apoyar tu gamificación será interesante ya que nuestros alumnos, como nativos digitales, se sienten muy atraídos por este tipo de entornos.

En la Web o blog puedes introducir la narrativa, las distintas misiones que van apareciendo en la gamificación, los tableros con los rankings de puntos individuales o de equipos, etc.

Una página para crear webs gratuitas y sencillas es WIX. Puedes empezar a crear tu propia página web en:

[https://es.wix.com](https://es.wix.com/)

# **ACTIVIDAD MISIÓN 6 : COMENZAR A REALIZAR NUESTRA PÁGINA WIX PARA GAMIFICAR.**

Tómate un minuto para reflexionar sobre la temática que le vas a dar a tu Gamificación y lánzate a crear la primera página de presentación.

Pinchamos en EMPIEZA YA y nos registramos:

Arriba a la derecha nos sale el nombre que por defecto se ha asignado a nuestra página, pero si pinchamos podemos cambiarlo en opciones:

Cambiamos el nombre en Opciones de cuenta:

Cambiamos nombre y guardamos (nos pedirá contraseña para el cambio).

Arriba a la izquierda vamos a mis sitios, a la derecha nos da la opción de crear un sitio nuevo:

Y comenzamos a crear nuestra web en CREA UN SITIO NUEVO:

Nos pregunta qué tipo de página web queremos crear:

La opción que elijas da un poco igual porque luego la vamos a personalizar desde el principio. Así que podemos elegir **otros.**

Nos da la opción de que nos ayuden con un tutorial, pero es mejor realizarla desde cero porque podemos personalizarla a nuestro gusto.

Así que elegimos el menú de la derecha **"Crea tu página web con el editor de Wix".**

Una vez dentro, a la izquierda podemos seleccionar distintas categorías. Tenemos una para Comunidad y educación, que podemos echarle un vistazo, pero para lo que queremos realizar, lo mejor es comenzar con plantilla EN BLANCO.

1. Elegimos la primera opción: Diseñando desde cero.

Dentro de este menú sale la opción EDITAR o VER. Pinchamos en EDITAR.

- Se nos ha creado la primera página en blanco y podemos ver unas cuadrículas.
	- o En la parte superior se colocará el encabezado y se verá en todas las páginas que asociemos a esta. También se coloca aquí el menú.
	- o En el pie de página sucede lo mismo. Los objetos e imágenes que coloquemos aquí se verán en todas las páginas asociadas a esta web. Es útil para poner nuestro nombre, créditos, etc.

**2**

2. En la parte izquierda nos aparece un menú con unos circulitos. Nos vamos a basar en los tres primeros de momento:

**El primero es para agregar más páginas y menús**.

**El segundo para cambiar el fondo de nuestra página** y el **tercero será en el que básicamente utilizaremos para realizar casi en totalidad nuestra página WIX**: Agregar texto, cuadros, imágenes, videos, botones, etc. (Lo veremos poco a poco, pero no tengáis miedo. Es muy intuitivo y si nos equivocamos… sólo tenemos que darle a flecha de "Deshacer", arriba a la derecha.

3. Pinchamos **en el segundo botón: CAMBIAR FONDO**. Ya hemos pensado en la temática de nuestra web. Si hemos elegido previamente una imagen de fondo que caracterice nuestra gamificación la descargamos al escritorio o carpeta desde que la importaremos más tarde. Podemos elegir imágenes gratis de Wix o algunas de pago. También podemos elegir nuestras imágenes desde nuestro ordenador. Ya sean descargadas de internet (Se recomiendan imágenes CCO, libres de derechos. Ejemplo de web de descarga de imágenes CCO: **PIXABAY o FREEPIK**), o realizadas por nosotros mismos y por lo tanto sobre las que tenemos todos los derechos.

# ⇒ *¿Qué es la Licencia CCO?*

*Gracias a la licencia CCO, podrás utilizar imágenes libres de derecho ya que se trata de un tipo de licencia de dominio público. Esto significa que podrás usarlas tanto para uso personal como comercial y además las tienes la absoluta libertad para modificarlas sin ningún problema.*

También podemos ir directamente a GOOGLE, y hacer una búsqueda de imágenes. En este caso debemos decir qué tipo de imágenes queremos y con qué fines. Para ello, escribimos la temática sobre la que queremos buscar. Yo he puesto "STEAMPUNK". Le doy a la pestaña herramientas y en la segunda fila la tercera opción "Derechos de uso" si pinchamos se nos despliega el menú que podemos ver abajo. Utilizaremos imágenes "etiquetadas para reutilización no comercial con modificaciones" o "etiquetadas para reutilización no comercial".

Pues ya estamos listos para elegir una imagen de fondo para nuestra página web.

4. Arriba a la derecha pinchamos en cargar imágenes y seleccionamos la **imagen de fondo para nuestra web** de gamificación. Cargamos la foto y aceptamos.

Desde opciones… podemos configurar el fondo, ajustando la imagen, poniéndola en mosaico, etc.

También debemos ir **guardando cambios de vez en cuando y publicar** lo que vamos realizando en la web:

La vista previa nos permitirá visualizar cómo va quedando nuestra web sin necesidad de salir del editor.

Al guardar y publicar el sitio o página, se nos habilita una barra de dirección de nuestra página web que podemos copiar y pegar como link para su posterior uso en blogs, documentos, etc.

5. Con la tercera opción podemos agregar los componentes para nuestra web. **Las cajas** por ejemplo, las utilizaremos como carteles de fondo para poner encima los títulos o el texto que deseemos escribir. De esta forma el texto no se difumará con el fondo. Después de incrustar la caja, insertaremos **texto** y lo colocaremos encima de la caja. El color de las cajas se puede personalizar pinchando en sus opciones.

**También insertaremos botones:** que son como pequeños hipervínculos o enlaces para llevarte a otra página pero más bonitos.

Por supuesto no nos olvidaremos de los **MENÚS (los veremos en el punto 7),** ni de los demás componentes que personalizarán nuestra wix. Sólo es ir probando y no tener miedo. Si nos equivocamos… recordad: damos al botón "deshacer".

## **ACTIVIDAD 2 DE LA MISIÓN 6:**

- o Creamos una caja con un título de nuestra web.
- o Creamos una caja para colocar luego el texto principal de nuestra web.
- o Insertamos al menos un par de imágenes para ambientar.
- o Insertamos un video
- o Insertamos un botón que nos lleve a otra web, etc.

**4**

### **6. Crear más páginas:**

Para crear más páginas, elegimos la primera opción del menú y pinchamos en agregar página. Luego ponemos nombre a la página. Pinchando sobre los tres puntitos podemos renombrarla, ocultarla, ponerla como subpágina de la anterior, o eliminarla.

Ahora tenemos otra página y tendremos que personalizar su fondo, títulos, cuadros de texto, imágenes, videos, etc. de acuerdo a la temática de la página.

\*TRUCO: Si queremos hacer cosas similares, podemos duplicar la primera y cambiamos algunas cosas, fondo, imágenes, pero si ya tenemos colocado el texto y las cajas a veces es más rápido.

#### **7. Agregar un menú para navegar por las páginas.**

Una vez que tenemos más páginas creadas que la principal es necesario crear un menú para ir de una página a otra.

Incluiremos el menú en la página principal que creamos. Para ello nos colocamos en la tercera opción de la izquierda (la cruz) y seleccionamos la opción MENÚ. Elegimos el menú que más nos guste. Ahora lo colocamos en el encabezado de la página principal, para que se tenga opción desde todas las páginas.

#### **8. Agregar contraseñas a nuestras web:**

Añadir contraseñas nos sirve para proteger nuestra web si utilizamos recursos que no queremos que sean públicos para todos o por ejemplo, para hacer un Escape Room virtual.

Para ello debemos ir al menú de la izquierda donde se encuentran nuestras páginas. Luego seleccionamos "administrar páginas". Seleccionamos la página a la que queremos poner contraseña y le damos a los 3 puntitos de la derecha. Se nos despliega un menú. Elegimos la opción de la rueda dentada de "Opciones".

Se despliega otro menú y seleccionamos permisos. Luego administración de contraseñas y ahí ponemos la clave que queremos poner a esa página solo.

Si queremos poner a toda la Web, la ponemos en la página de inicio.

#### **9. Otras cuestiones:**

 $\bigoplus$  Podemos agregar música. Para ello debemos descargar antes la canción que queremos escuchar en una carpeta para cargarla después, o en el escritorio. Recordad que también debe ser sin derechos de autor.

Por ejemplo, podemos descargar algunas pistas de música libre de derechos desde la página "freemusicarchive.org".

Luego añadimos a través del menú de la izquierda el icono para agregar la canción y lo personalizamos.